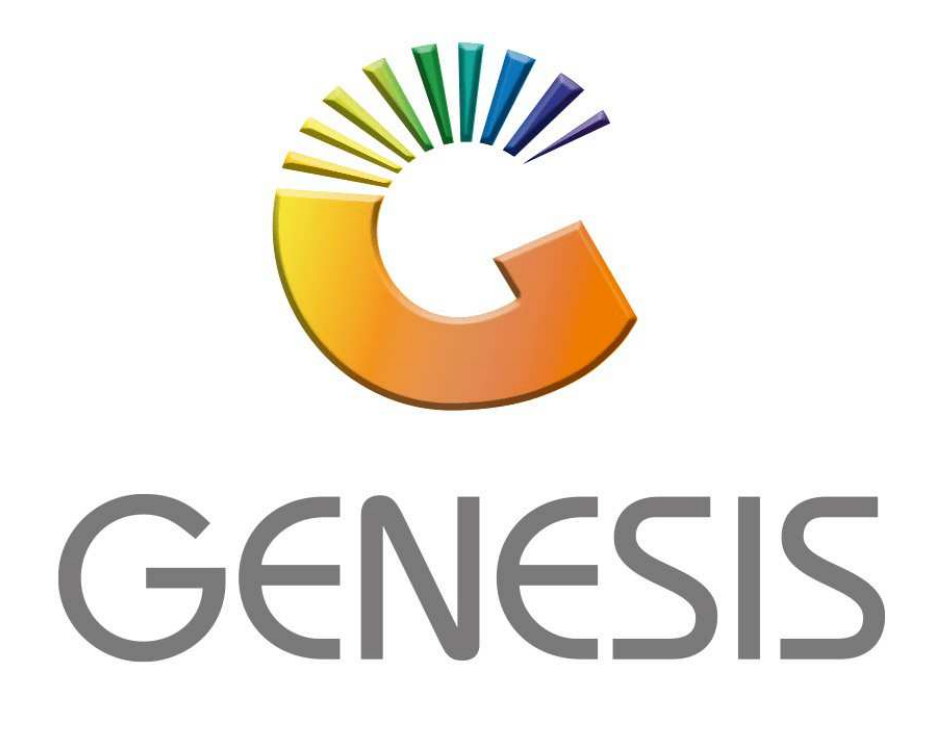

## **How to Guide How to do a Account sale**

*MRJ Consultants 37 Weavind Ave, Eldoraigne, Centurion, 0157 Tel: (012) 654 0300 Mail: helpdesk@mrj.co.za* 

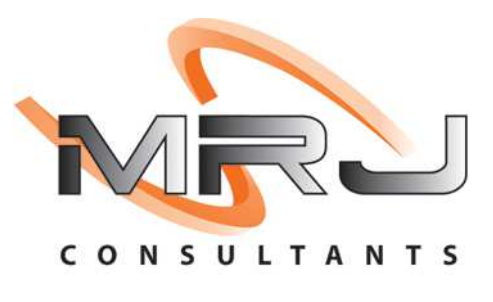

## 1. **Open** Genesis Menu.

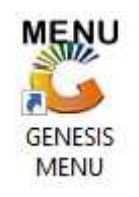

## 2. Type **User code** and **Password.**

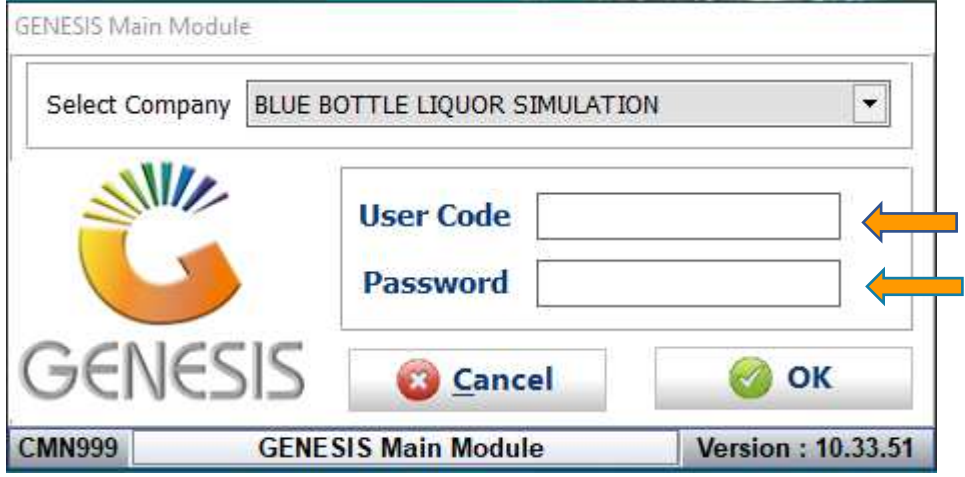

3. Open **Till Module** from the Main menu.

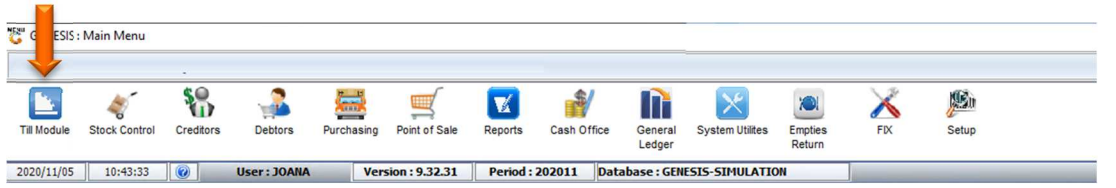

4. Once opened you will be prompted to the below, Click on Account Sales or press F2.

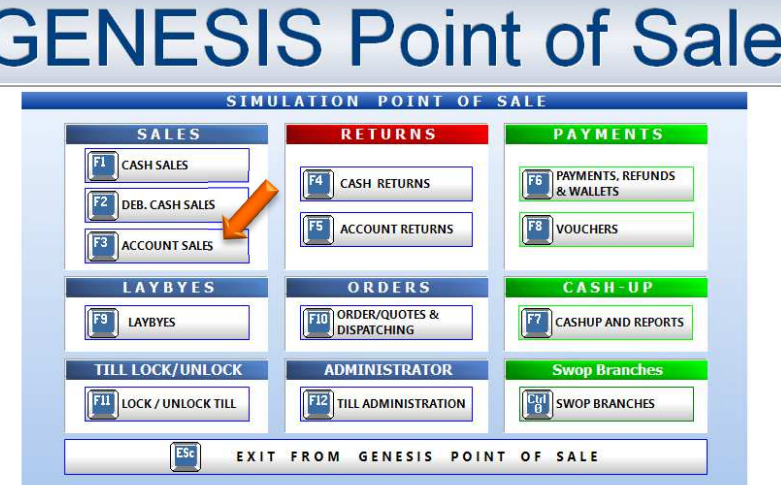

5. Once opened you will be prompted to the below image, Select the Debtor under the customer account, Press on the ? (Question mark) or type in the account number if you know it.

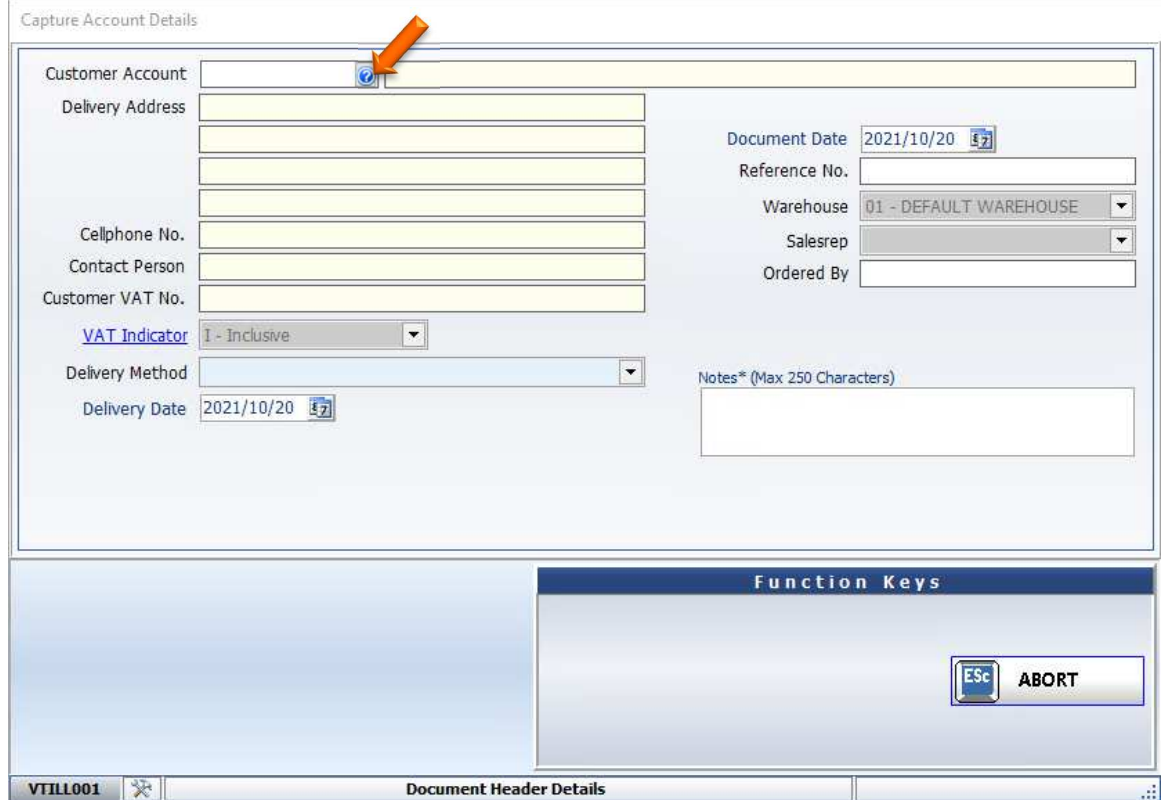

6. If you press on the Question mark all your debtors will appear, you can now select the relevant debtor. Once selected press Enter or click on select.

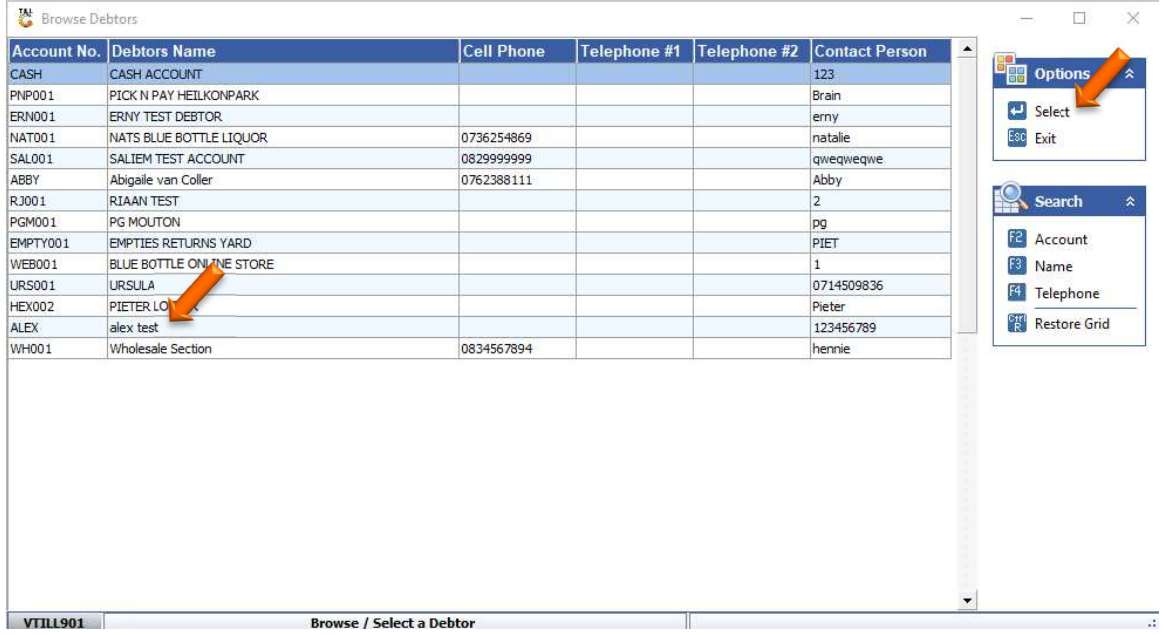

7. Once you have selected the desired Debtor press enter and it will populate the rest of the screen. There is an option to type in a reference number and ordered by option. If there are any notes you would like to put it, you can type them in by the Notes field.

At the bottom left there is an Account Balances box where you can see the Current Balances, Total Owing, Credit limit and Balance Overdue on that specific Account.

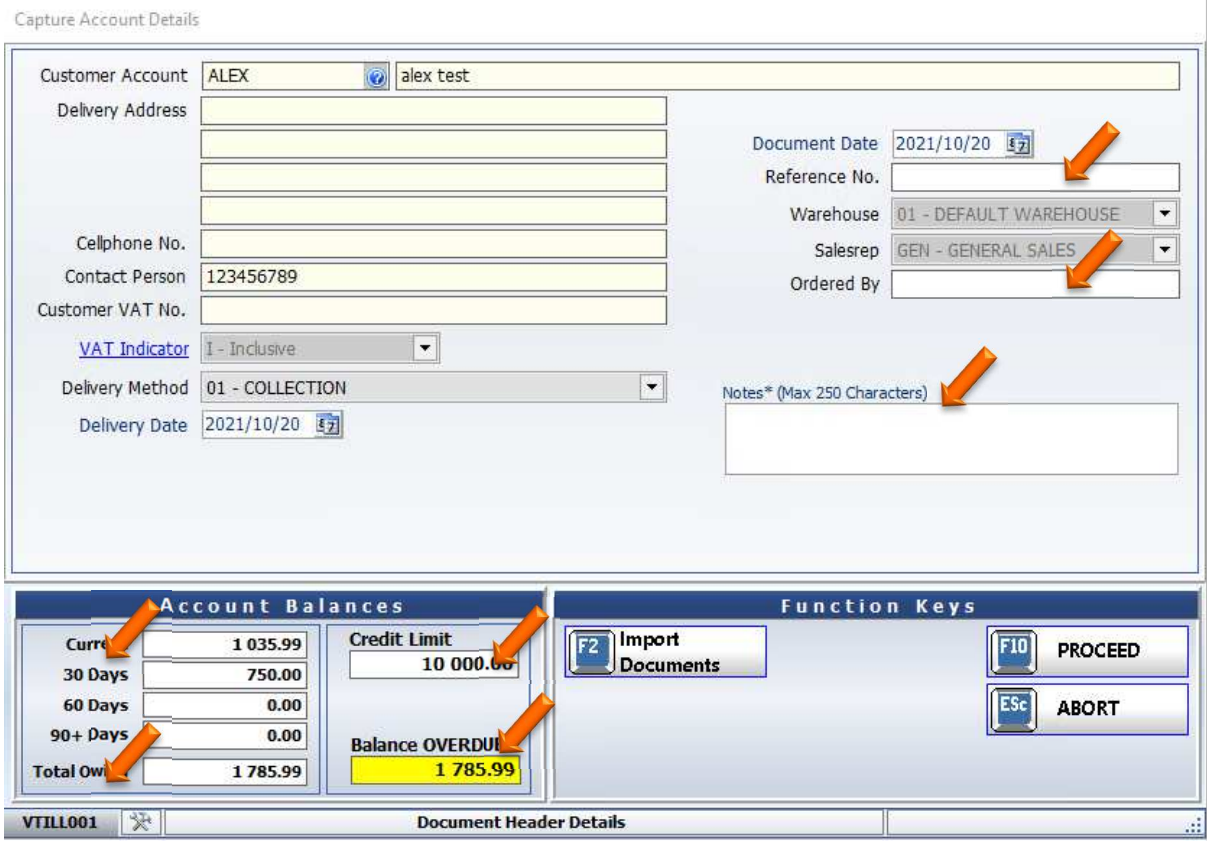

8. If you have a document you would like to import press F2 on the keyboard or click on Import Documents. There are multiple options you can select

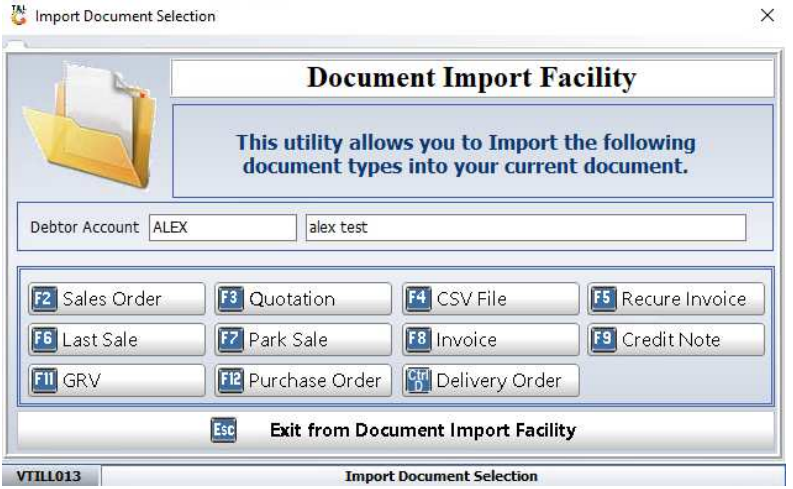

9. Once all information has been entered you can press F10 on the Keyboard or press Proceed.

You will now be prompted to the below where you can select the items that you want then to complete the transaction

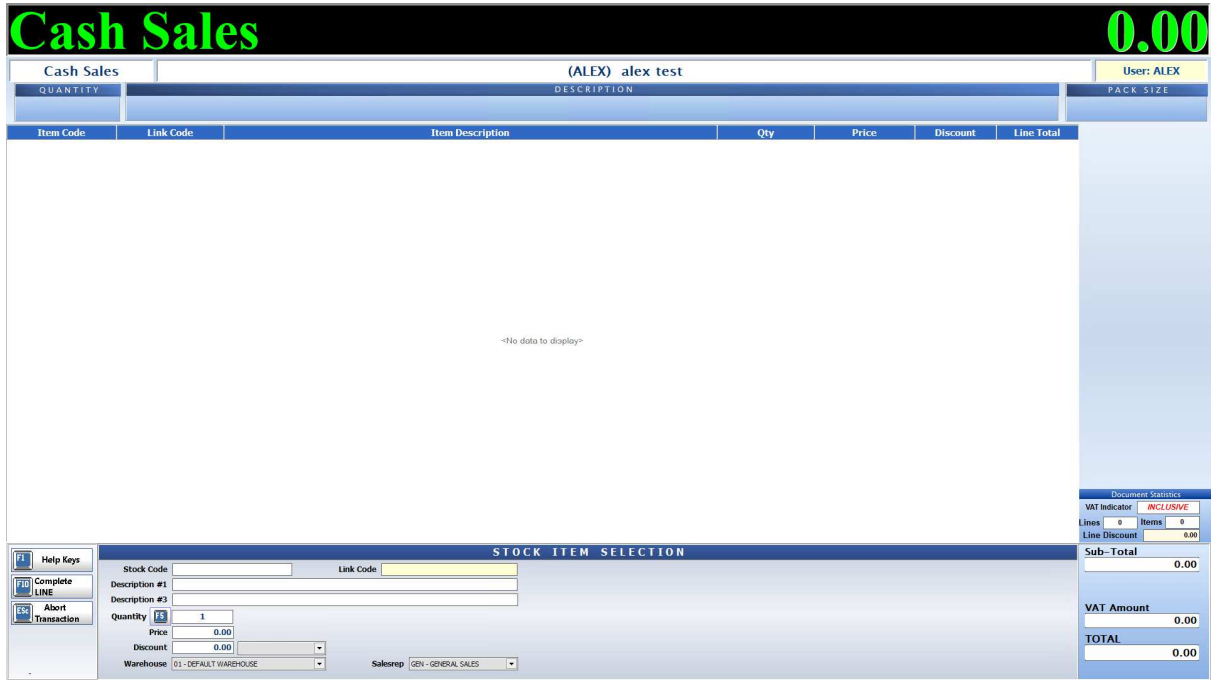

10. Once completed you will then be able to print out the tax invoice.

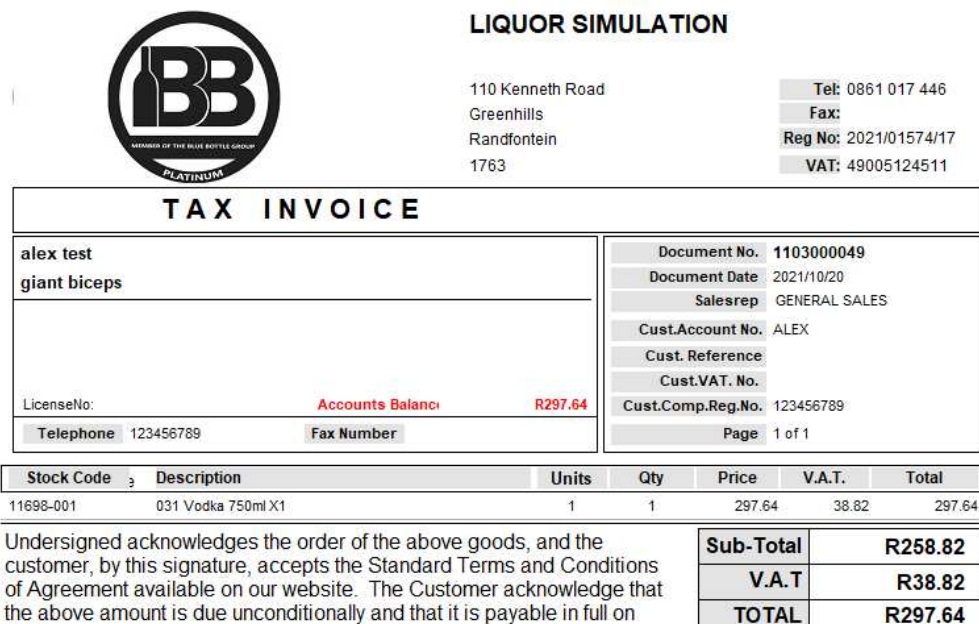

de above amount is due directionally and that it is payable in the criterial<br>delivery.<br>BANKING DETAILS: Joana's BANK, BRANCH: Any Branch XXXXXX,

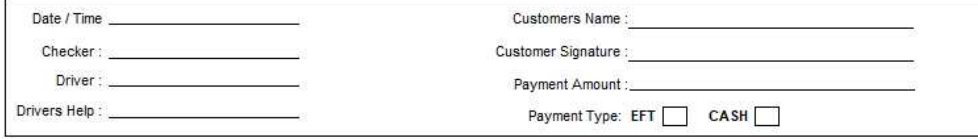